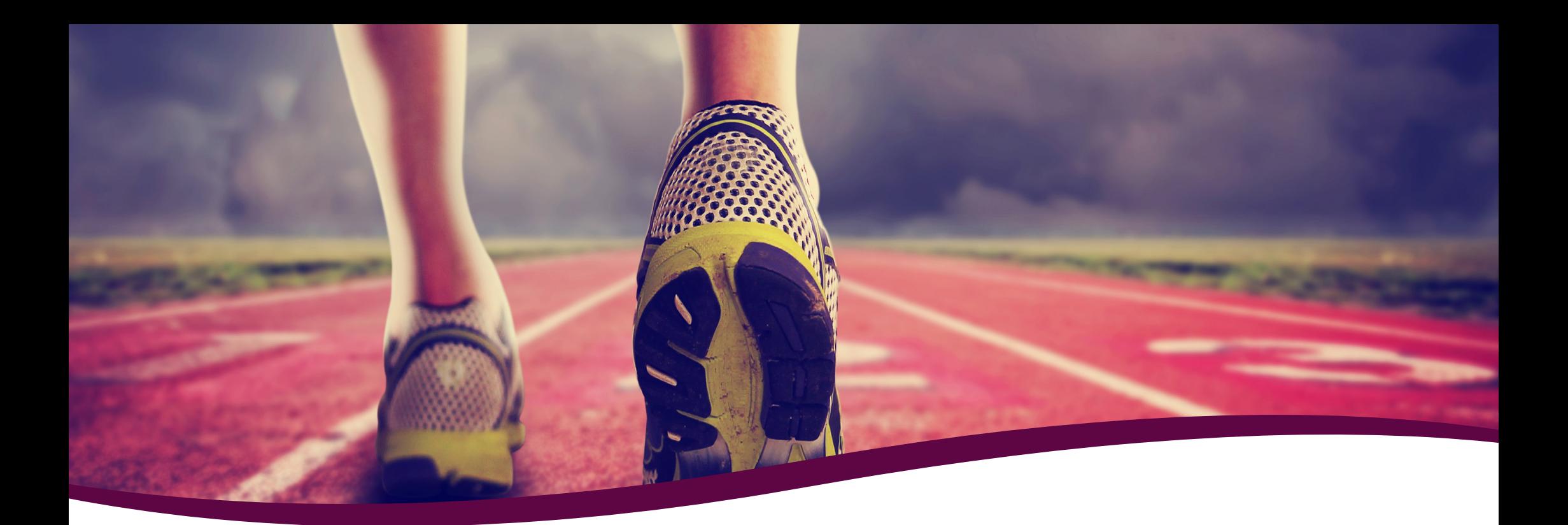

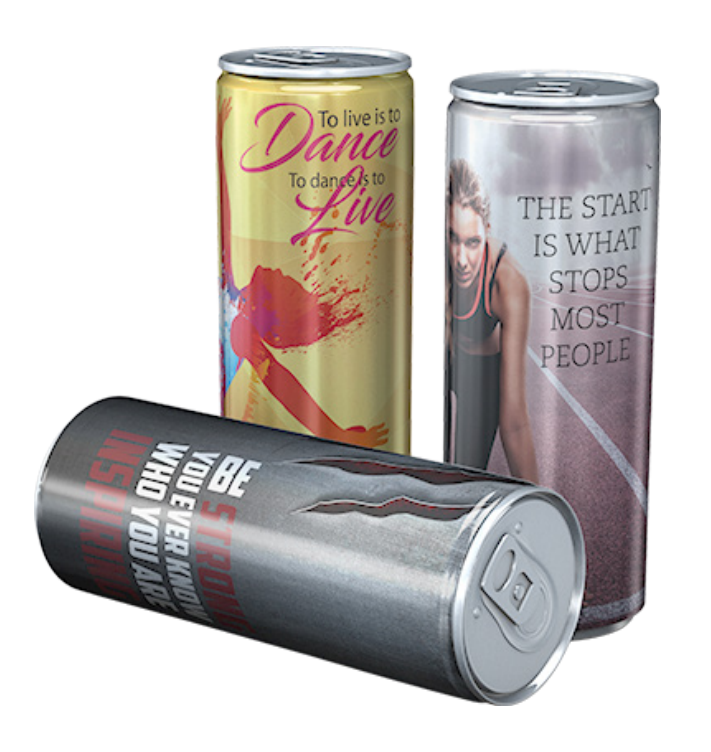

# **VEJLEDNING Til opsætning af sleeve**

0,25 L energidrik

## **TRIN 1 - LAV LAYOUTFILEN**

Vi anbefaler, at du bruger Adobe programmerne Illustrator eller InDesign.

- **Dokumentstørrelse 170x127mm inkl. beskæring**
- **•** Farver må kun være i CMYK
- **•** Trykklar PDF 300 DPI
- **•** Al tekst skal outlines
- **•** Ingen skæremærker

### **TILDÆKNING OG BESKÆRING**

Flere områder på layoutfilen berøres af beskæring, overlap og tildækning. Her må du ikke placere vigtige elementer som logo, tekster og illustrationer. Til gengæld skal du lade dit baggrundsdesign forsætte ud på disse områder, således at beskæringer og overlap bliver så pæne som muligt.

#### **VAREDEKLARATION**

Når vi modtager din layoutfil, kontrollerer vi, at den overholder kravene. Herefter monterer vi varedeklarationen. Der vil altid være hvidt bagved stregkoden og pantmærket. Hvis baggrundsdesignet er ensartet, kan vi sætte teksten direkte på. Du modtager produktionsfilen med varedeklarationen til godkendelse via mail.

#### **Ønsker du en transparent etiket?**

Ønsker du en transparent etiket, skal du (sammen med din layoutfil) aflevere en beskrivelse af, hvilke områder, der skal være transparente. Er din etiket ikke i ren vektor, vil det koste et mindre tillæg for klargøring.

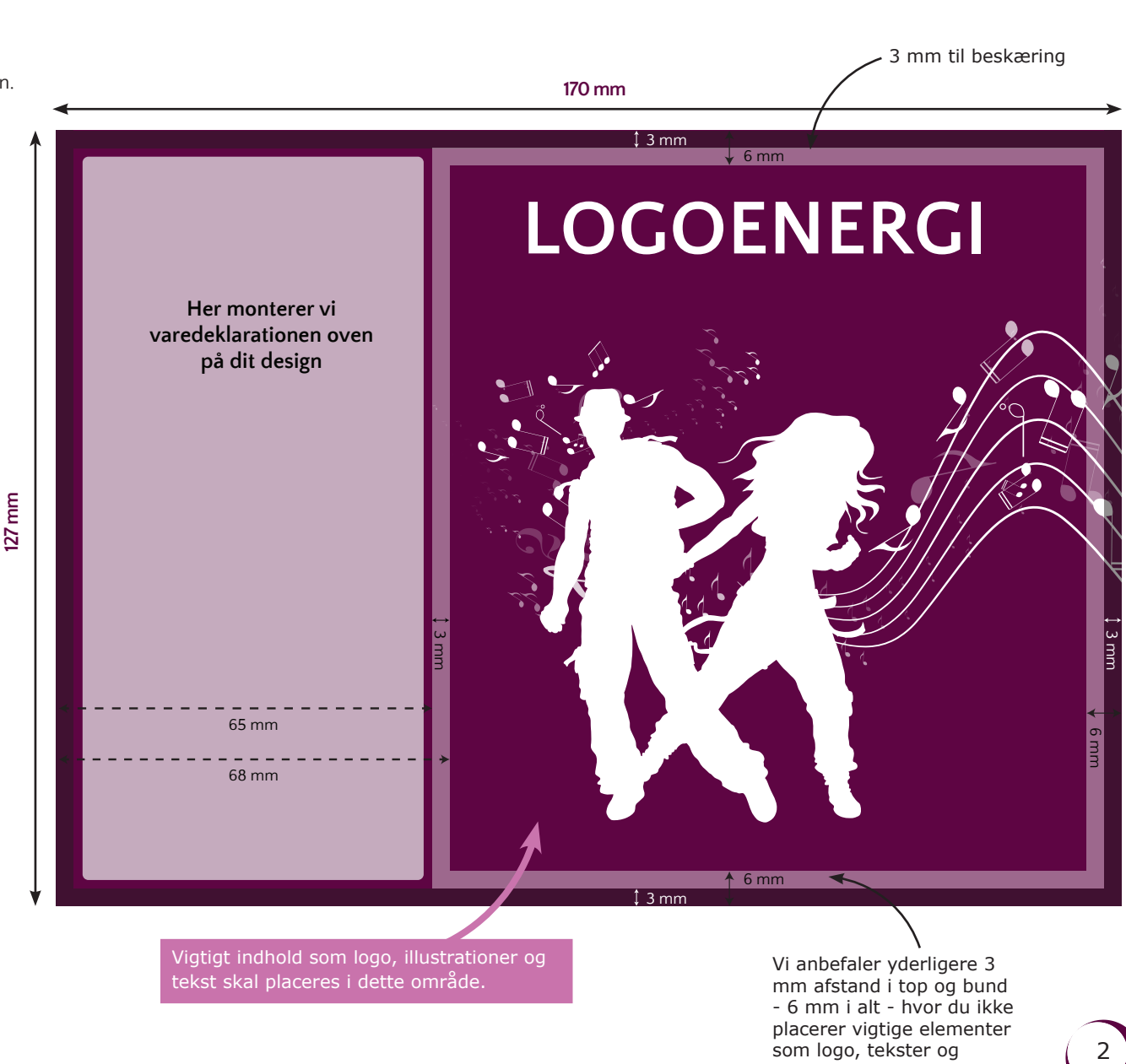

MM GraIT©2017 / 100526-1.2017.9

illustrationer.

## **TRIN 2 - HVOR ER ELEMENTERNE?**

Flere områder på layoutfilen berøres af beskæring, overlap og tildækning (se s.2). Her må du ikke placere vigtige elementer som logo, tekster og illustrationer.

1: UPS! Flere elementer ligger i beskæringsfeltet og i det ikke-anbefalede område.

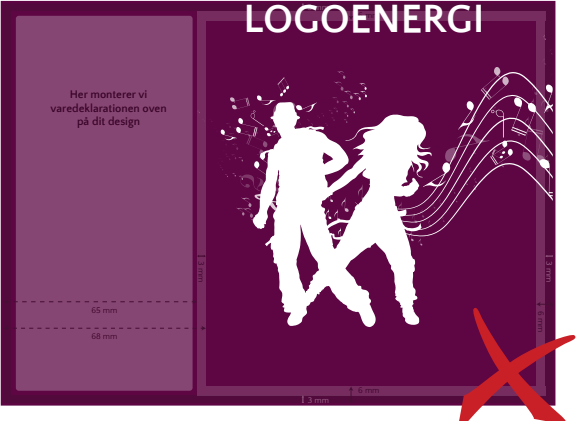

2: UPS! Baggrundsdesignet fylder ikke hele området, det vil give et hvidt overlap.

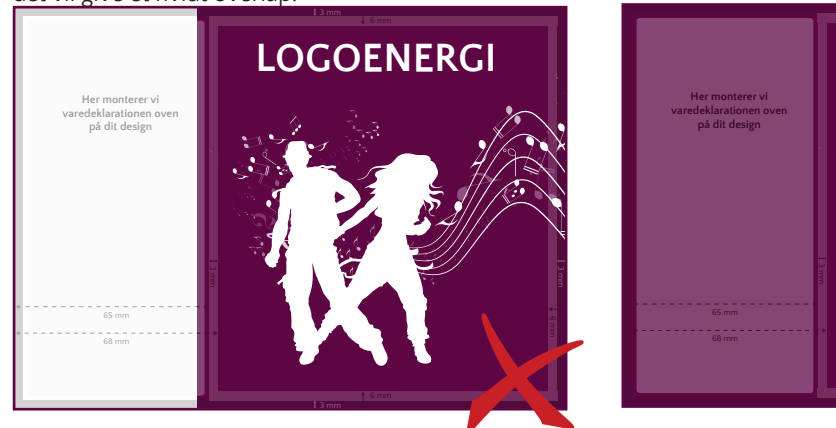

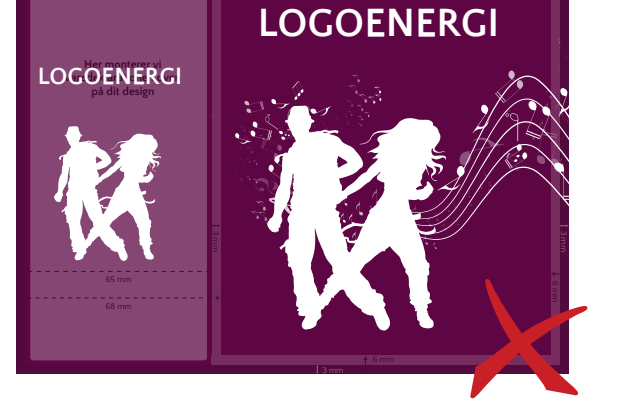

3: UPS! Logoet ligger inden for varedeklarationen.

4: KORREKT!

![](_page_2_Picture_8.jpeg)

#### **OUTLINE TEKST**

Gør tekst til grafik.

1: Markér selve tekstboksen/boksene:

![](_page_2_Picture_12.jpeg)

De små firkanter indikerer, at du har markeret selve tekstboksen. Den grønne understegning indikerer, at teksten står som "tekst", som du stadig kan redigere i.

2: Tryk på CTRL+SHIFT og O, eller type->create outlines.

**OGOENERGI** 

Teksten er nu outlinet, og du vil ikke kunne redigere i teksten længere.

![](_page_2_Picture_17.jpeg)

3

## **TRIN 3 - TJEK LAYOUTFILEN**

Vi anbefaler, at du bruger Adobe Reader og Acrobat Pro.

#### **SE EFTER SKRIFTTYPER**

Åben din PDF med layoutfilen i Adobe Reader (gratis program). Tryk på "Dokumentegenskaber" og vælg fanen "Skrifttyper". Hvis indholdet er tomt, har du outlinet din tekst korrekt. Hvis der er indhold som vist på billedet, følg da anvisningen "Outline tekst" (s.3) og tjek igen.

![](_page_3_Figure_4.jpeg)

#### **ER FARVERNE I CMYK**

Du kan selv tjekke, om alle dine farver er i CMYK. Eksemplet nedenunder er taget ud fra programmet Acrobat Pro.

![](_page_3_Picture_80.jpeg)

Hvis intet fra din layoutfil forsvinder, er dine farver korrekte. Hvis et eller flere af elementerne forsvinder, betyder det, at elementerne ikke er i CMYK. Ligeledes kan du ændre "CMYK" i "Show" til "RBG" og "SPOT COLOR" (Pantone) for at tjekke, om et element er lagt i disse farver.

MM GraIT©2017 / 100526-1.2017.9

4

## **TRIN 4 - DET FÆRDIGE RESULTAT Produktionsfilen - Vi monterer varedeklarationen**

![](_page_4_Picture_1.jpeg)

**Dokumentstørrelse 185x139 mm**

Når vi modtager din layoutfil, kontrollerer vi, at den overholder kravene. Herefter monterer vi varedeklarationen. Der vil altid være hvidt bagved stregkoden og pantmærket. Hvis baggrundsdesignet er ensartet, kan vi sætte teksten direkte på baggrundsdesignet som vist her:

![](_page_4_Figure_5.jpeg)

Du vil modtage produktionsfilen til godkendelse via mail. Varedeklarationen er lovmæssigt godkendt i sort og hvid. Det er ikke muligt at ændre i varedeklarationen.

![](_page_4_Picture_7.jpeg)

5